# G Suite (Classroom) ~児童·生徒向け操作手順~ AndroidOS 版

こちらの手順書を実施することで下記のことができるようになります。

オンライン上のクラスに参加し、先生が作成した資料や動画を閲覧する ことができます。

こちらの手順はスマートフォン (AndroidOS) から操作した場合の手順です。

• 事前に「Google Classroom」アプリのインストールが必要です。

また、今後の活用で、他のアプリが必要になる場合があります。

### 内容

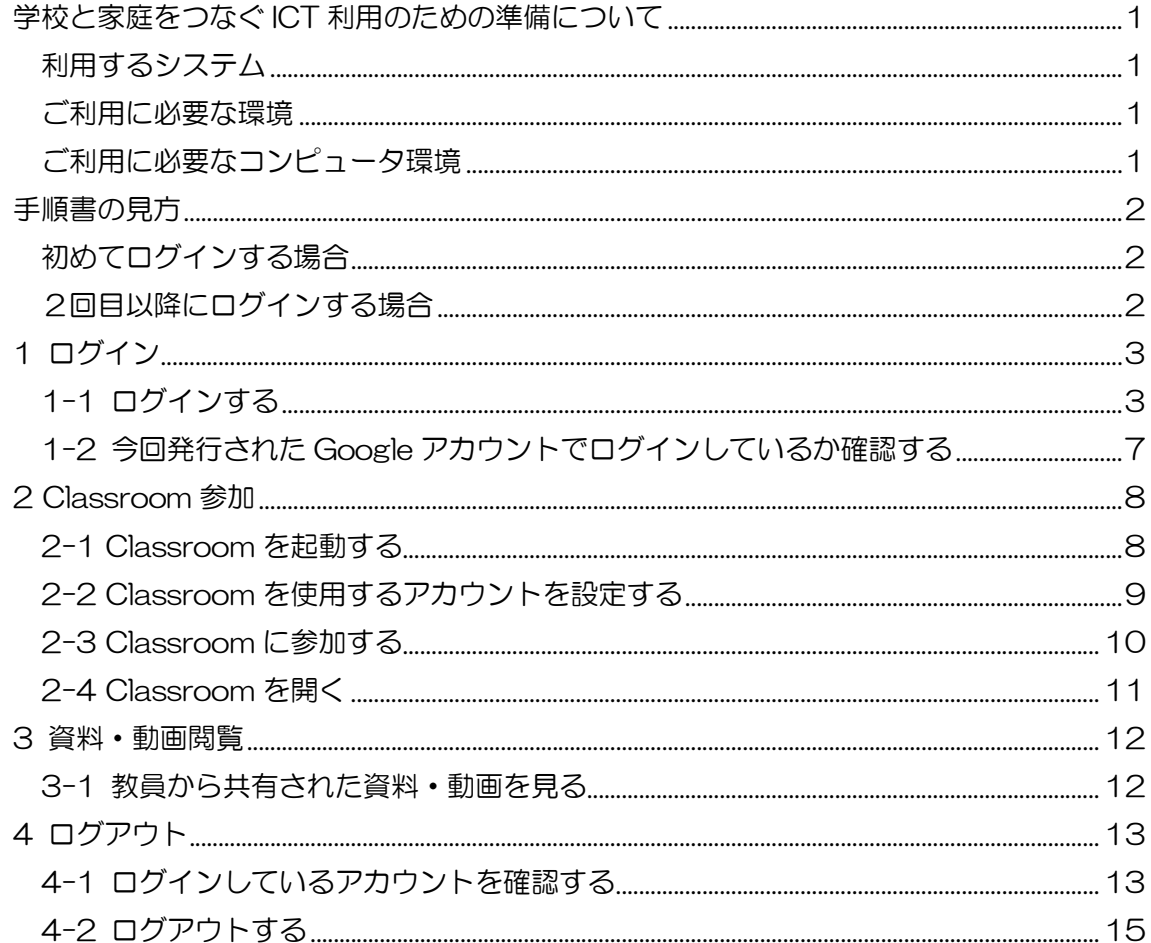

### 学校と家庭をつなぐ ICT 利用のための準備について

浜松市では子どもたちの学びを保障するため、以下のインターネットを利用したシステ ムの活用をすることになりました。つきましてはシステムを利用するにあたり、下記のよう なコンピュータ環境が必要になることをご案内いたします。

### 利用するシステム

Google G Suite for Education

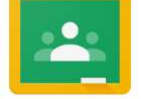

ご利用に必要な環境 1. パソコン、タブレット、スマートフォンなどのコンピュータ 2. 利用するためのブラウザ、アプリ (次の項目で説明) 3.インターネット環境 【注意】 |· モバイル回線ではパケット容量を消費します。 ・ビデオ通話や動画再生はより多くの通信量がかかります。ご利用の頻度はご家庭で調整してください。 (ビデオ通話などの利用時間には注意を払います) ・回線ご利用料金に関するトラブルについてご相談いただけませんので、あらかじめご了承の上ご利用を お願いいたします。 ※必要に応じて固定回線やモバイル回線事業者の「新型コロナウイルス感染症の流行に伴う U25 向け支援措置」などをご確認ください。 ・学校で使用する Google サービスは個人用の Gmail サービスとは異なり、広告や利用統計データの収集はありません。 ・児童/生徒での利用を踏まえたアカウントのセキュリティ管理を行い、利用を開始いたします。 Google Classroom (クラスルーム) クラスといわれるコミュニティをインターネット上に作成し、先生と生徒 の間でコミュニケーションすることができます。(クラス毎の掲示板機能など)

#### ご利用に必要なコンピュータ環境 (すでに下記をご利用の場合は、利用ごとアカウントの切り 替えが必要になります。) ※古い OS やらくらくフォンなど、一部の機種で利用できない場合がございます。

#### ■パソコンの場合 (対象:WindowsOS、MacOS、ChromeOS など)

**⇒「Chrome ブラウザ」**から Web サイト上でアプリを利用できます。 ソフトの入手:https://www.google.com/intl/ja\_jp/chrome/

⇒検索サイトで[Chrome ブラウザ]と検索し、ソフトを入手しインストールしてください。(無償)

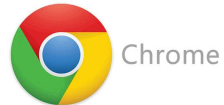

### タブレット、スマートフォンの場合 (iOS または AndroidOS)

➡各 Google アプリが必要です。(無償) ※ダウンロード後、配布されたアカウントでログインします。(無料 体験の設定やアカウント作成、クレジットカード設定の登録は必要ありません。)

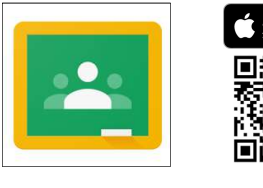

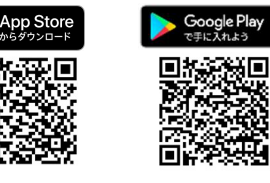

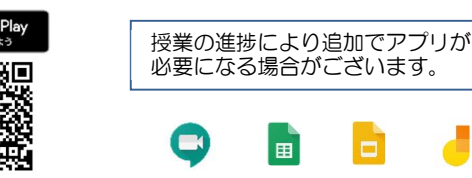

「Google Classroom」で検索

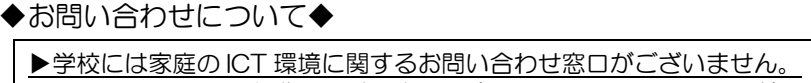

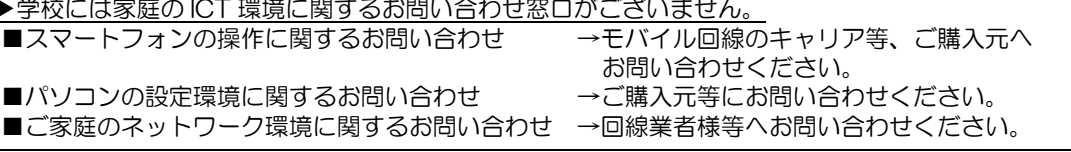

## 手順書の見方

#### 初めてログインする場合

1 ログインから順に、実施してください。

2回目以降にログインする場合

下の手順を参考に、実施してください。

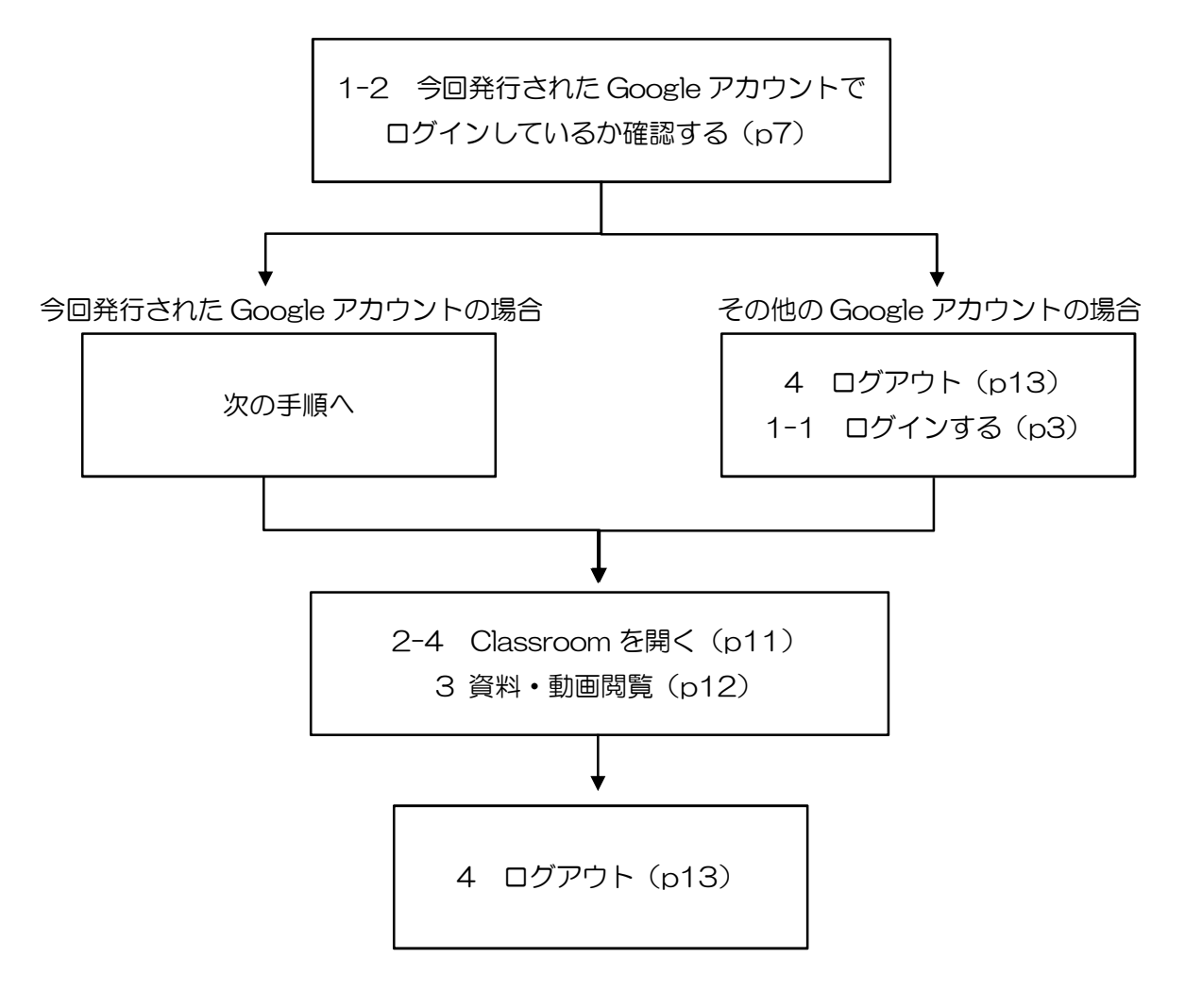

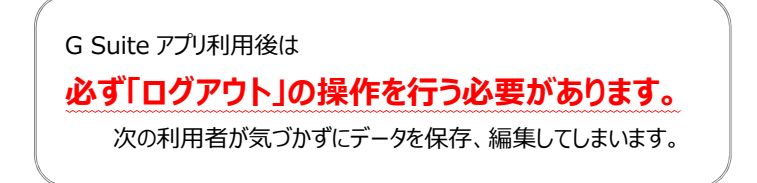

## 1 ログイン

### 1-1 ログインする

※ Classroom を開く前にログインをする必要があります。

Chrome ブラウザを起動します。

アカウント&アイコンを選択します。

※ 既に別ユーザーでログインしている場 合、「4-2 ログアウトする」へ進んでく ださい。

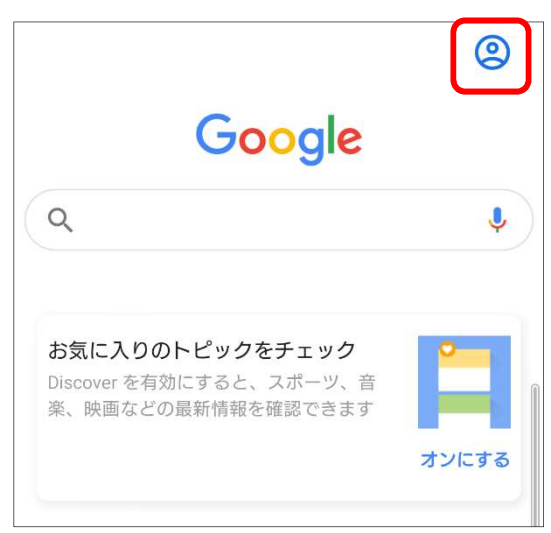

「ログイン」画面が表示されます。

メールアドレス<mark>を入力します。</mark>

※ 表示されているアドレスは例です。 今回発行された Google アカウント (メールアドレス)をご使用ください。 各校担当者に確認をお願いします。

次へを選択します。

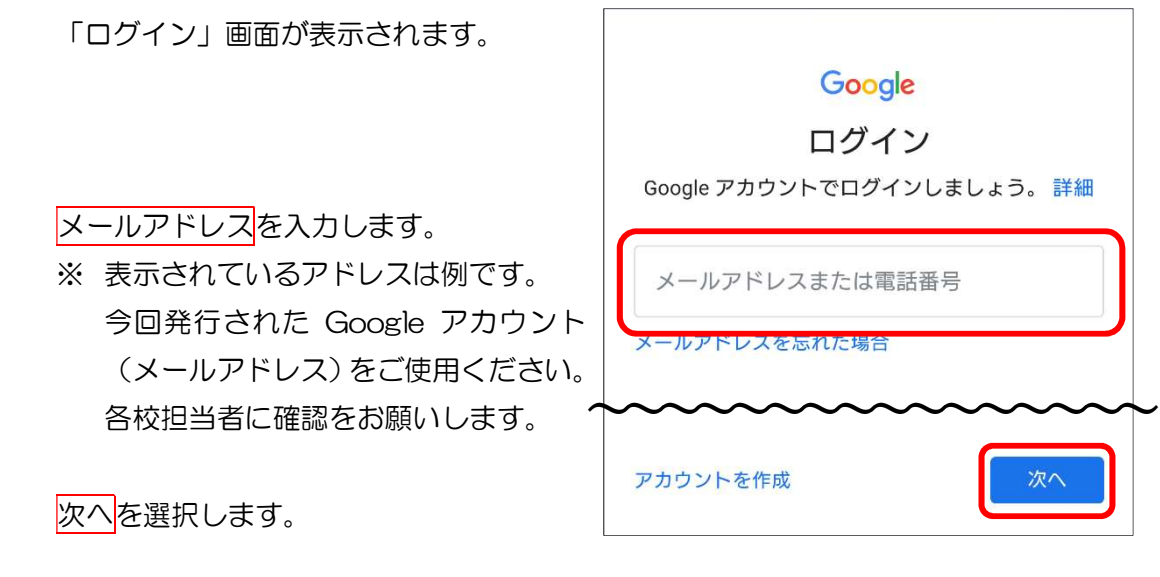

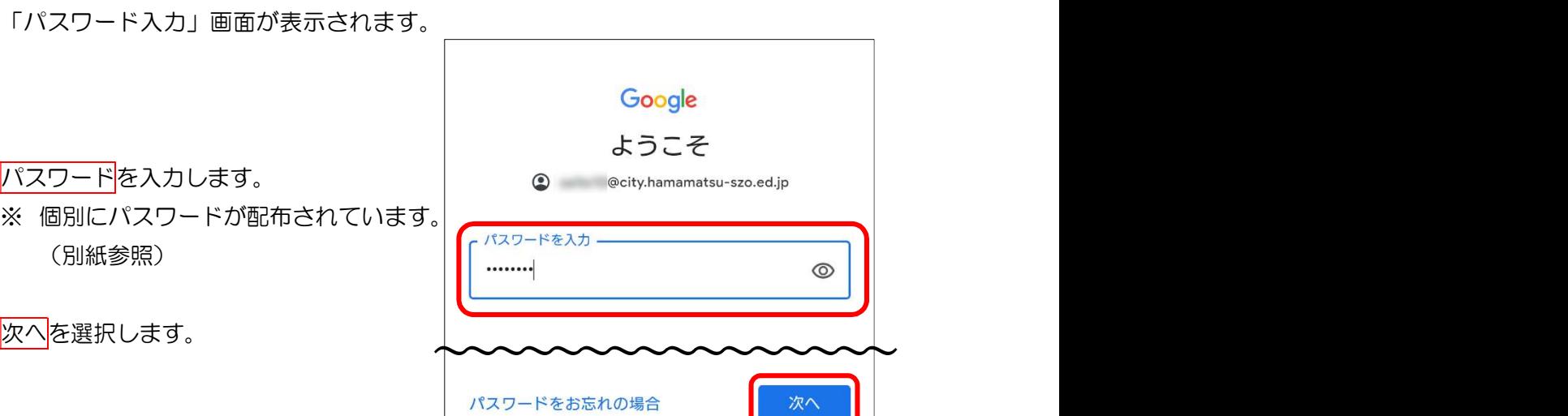

右図のような画面(reCAPTCHA 認証) が表示されない場合は、次の手順に進んでく ださい。

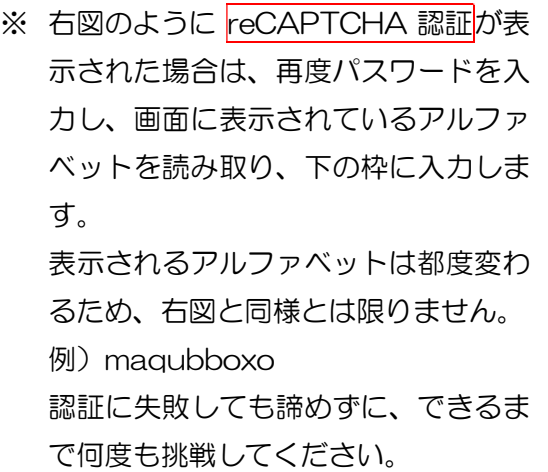

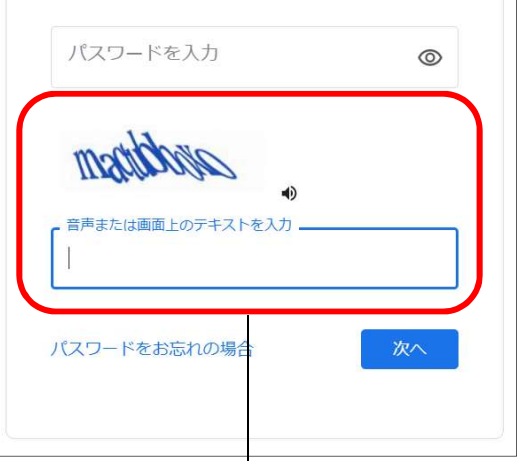

reCAPTCHA 認証

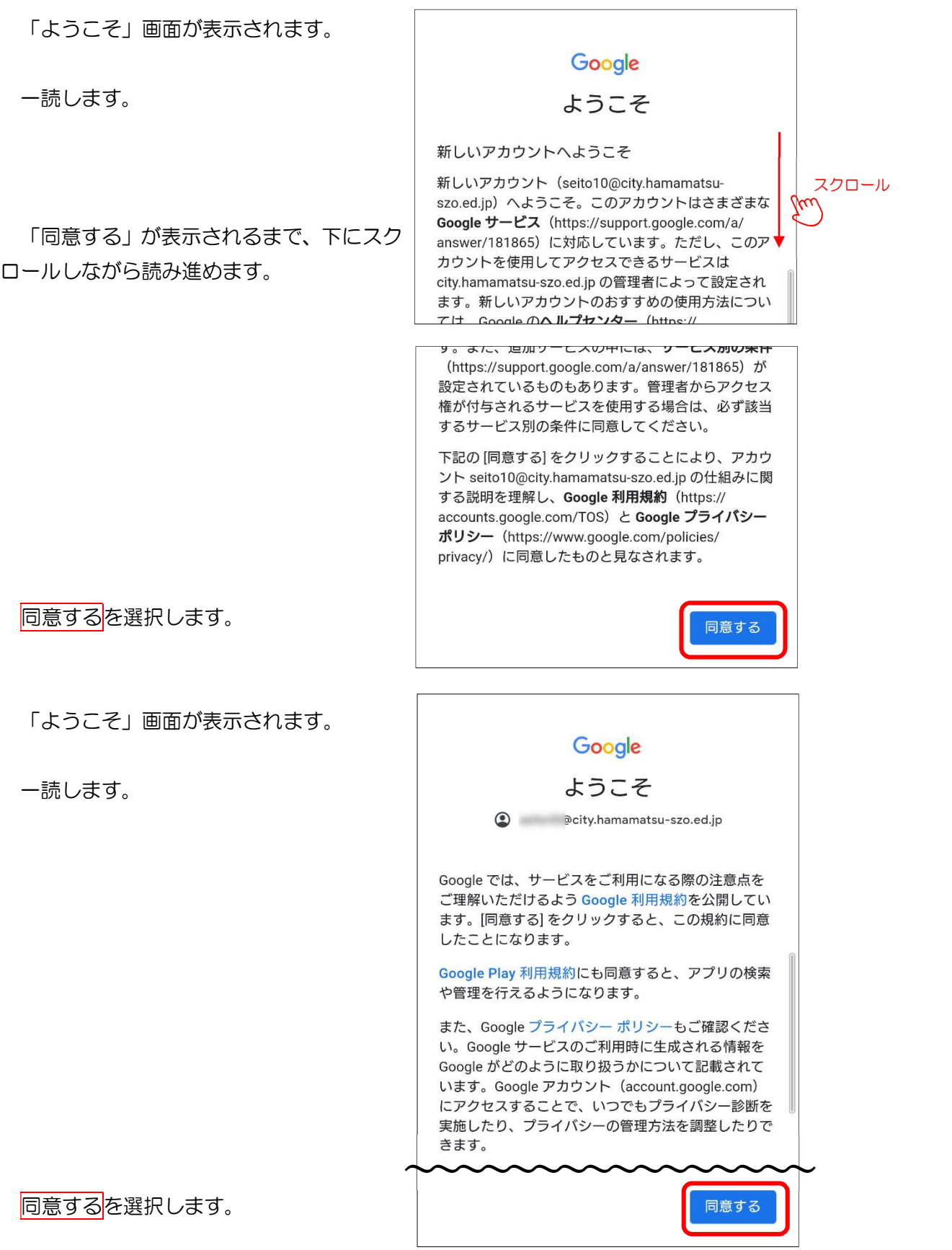

5

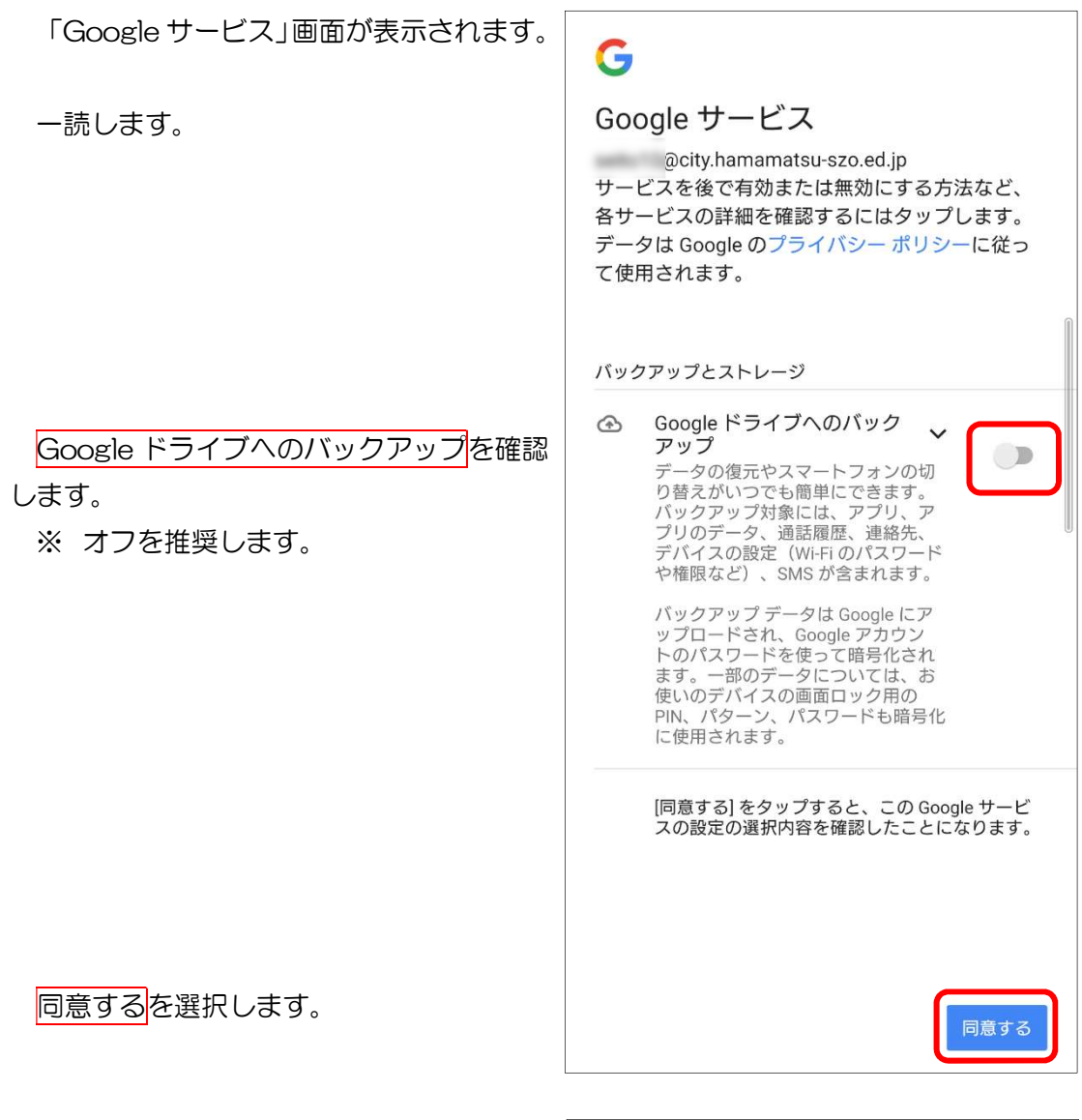

ログインが完了すると「Google トップぺ ージ」が表示されます。

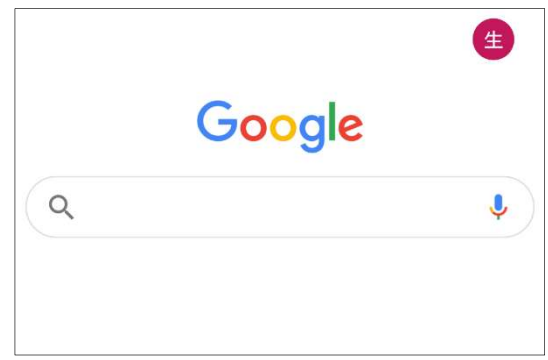

### 1-2 今回発行された Google アカウントでログインしているか確認する

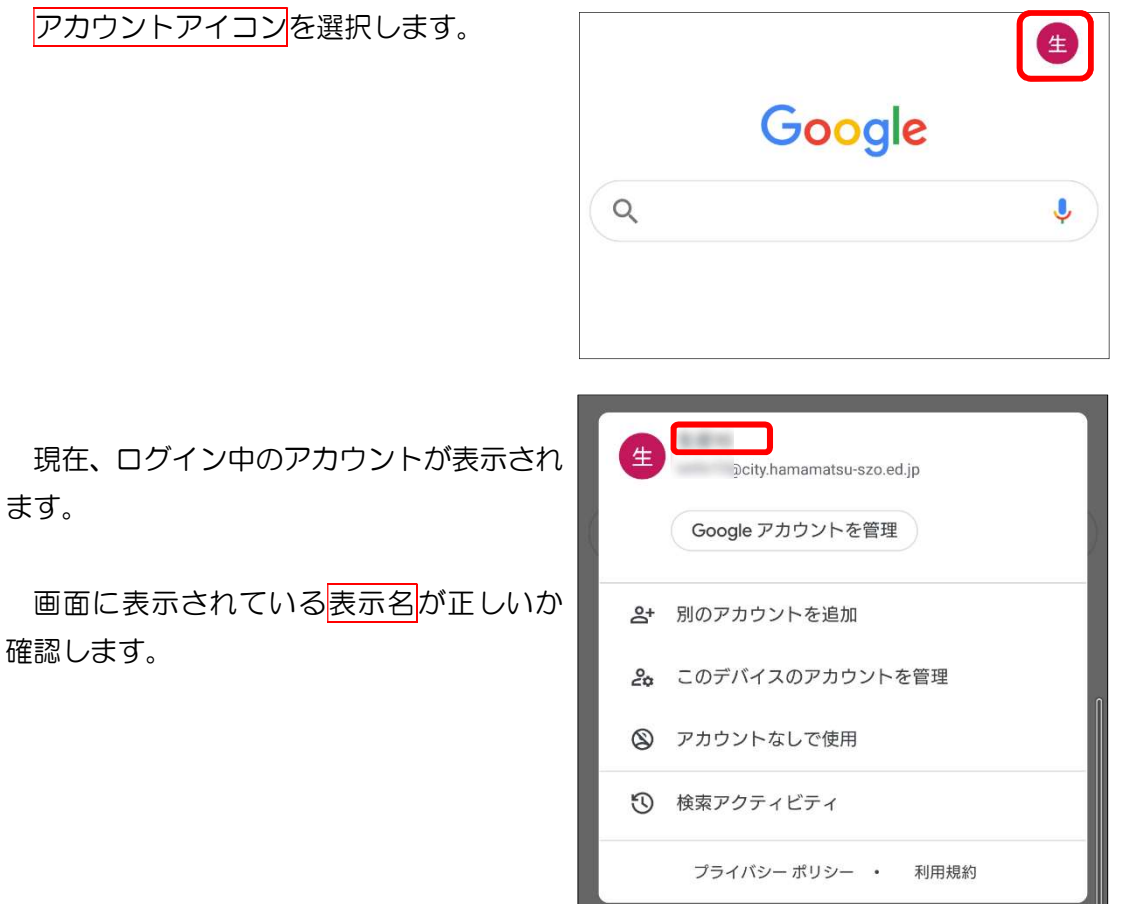

## 2 Classroom 参加

### 2-1 Classroom を起動する

Google Classroom アプリを立ち上げま す。

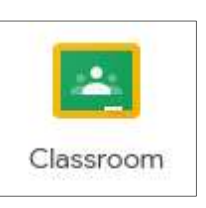

「Google Classroom」画面が表示されま

す。

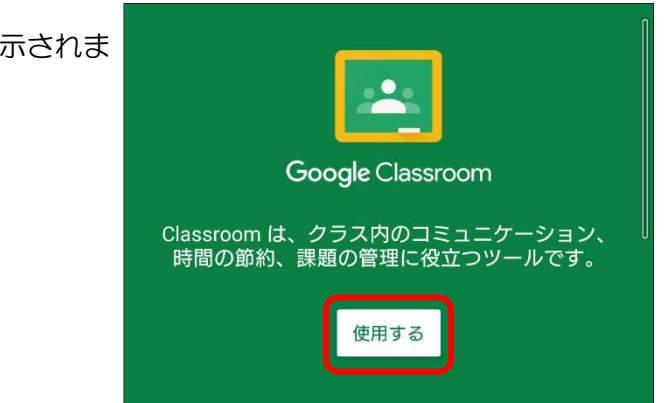

使用する を選択します。

### 2-2 Classroom を使用するアカウントを設定する

「Classroom のアカウントの選択」画面 が表示されます。

今回発行されたGoogleアカウントを選択 します。

OK を選択します。

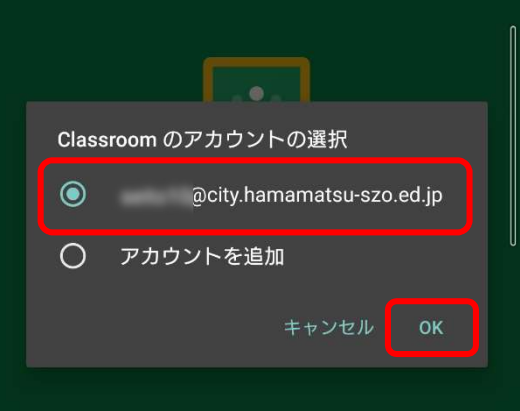

「役割の選択」画面が表示されます。

生徒を選択します。

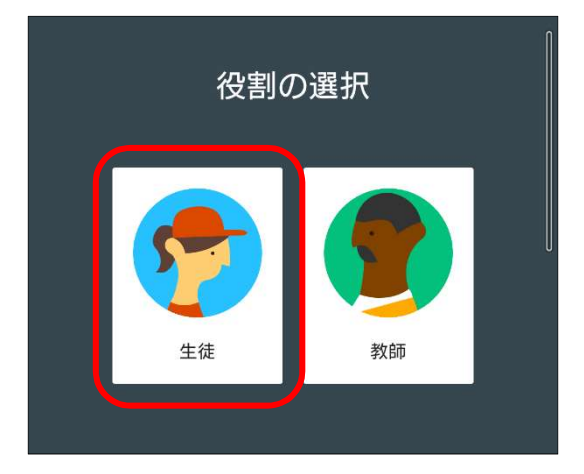

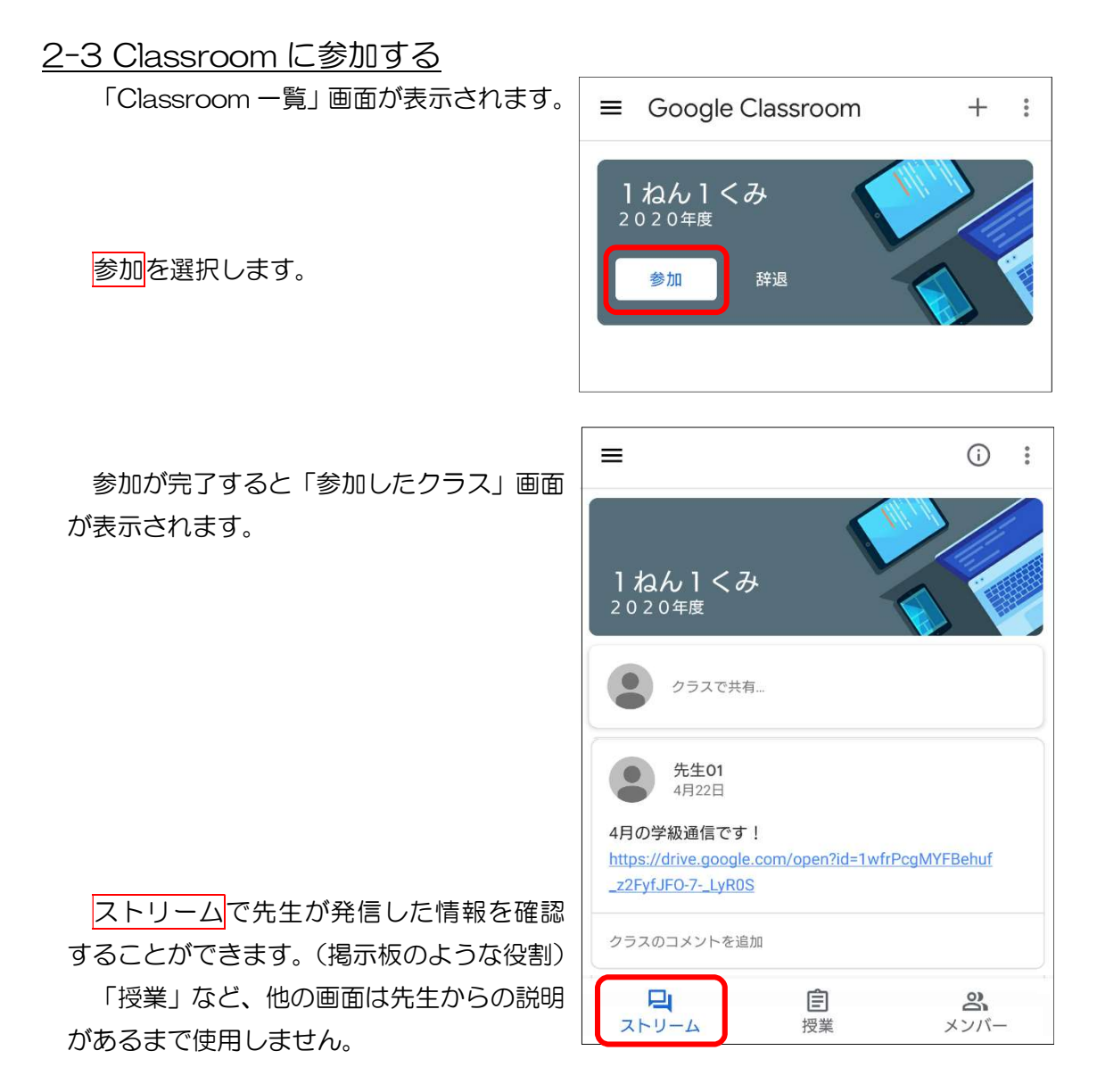

#### 10

### 2-4 Classroom を開く

Google Classroom アプリを立ち上げま す。

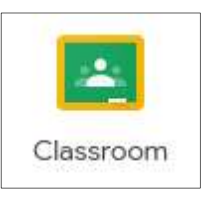

「Classroom 一覧」画面が表示されます。

日分のクラスを選択します。

「クラス」画面が表示されます。

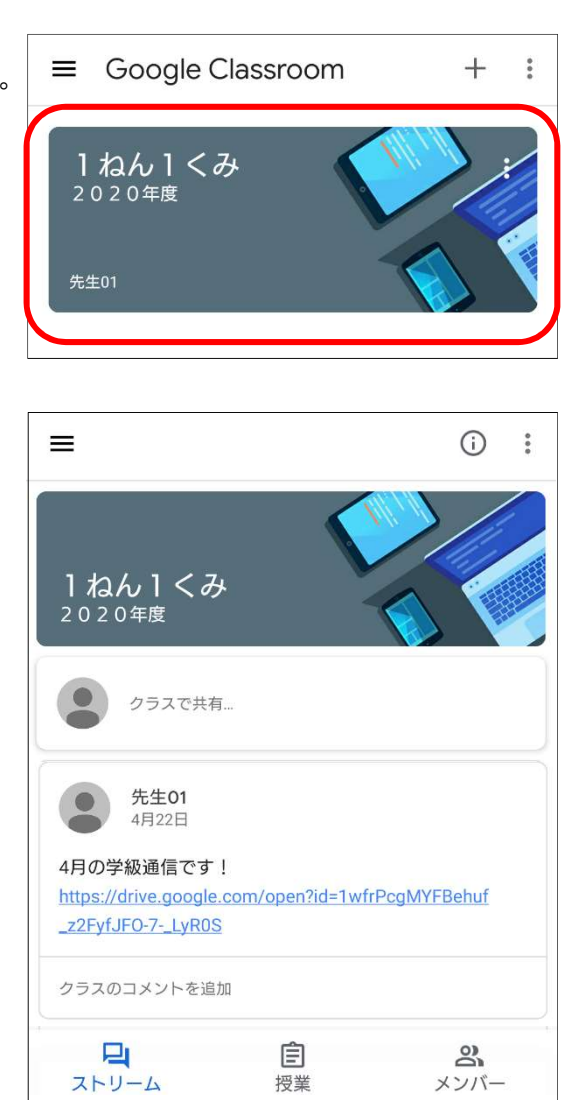

11

## 3 資料・動画閲覧

### 3-1 教員から共有された資料・動画を見る

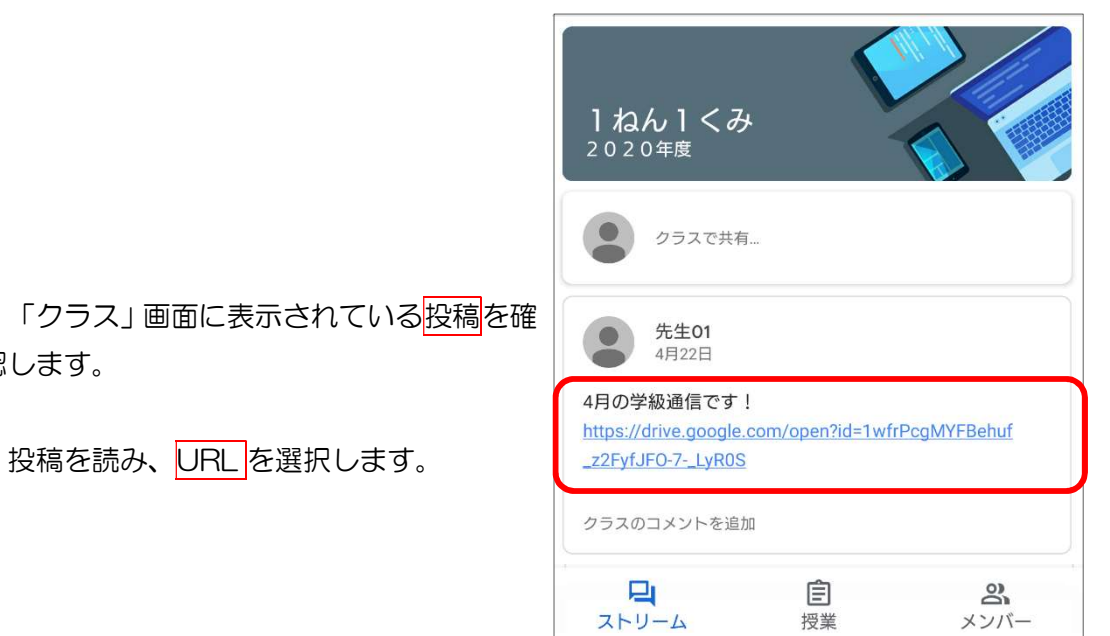

資料の場合

認します。

「資料」画面が表示されます。

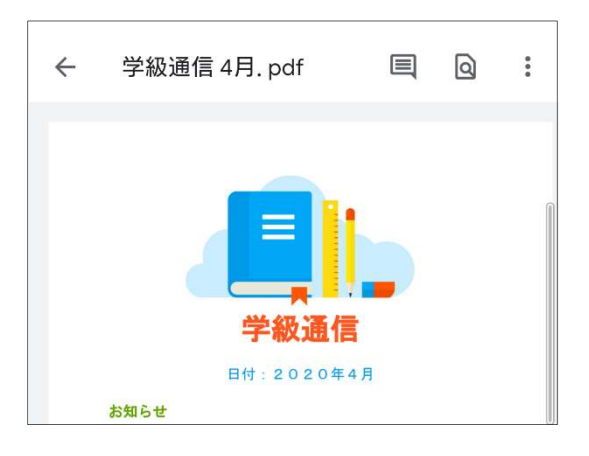

動画の場合

「動画再生」画面が表示されます。

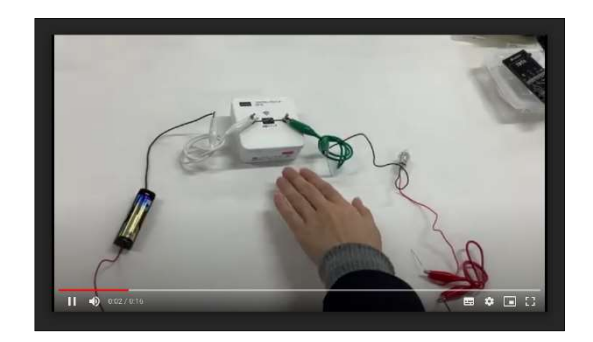

## 4 ログアウト

## 4-1 ログインしているアカウントを確認する

#### Chrome ブラウザの場合

アカウントアイコンを選択します。

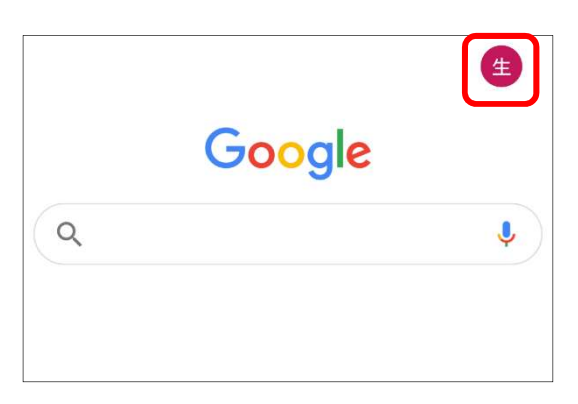

ま示名を確認します。

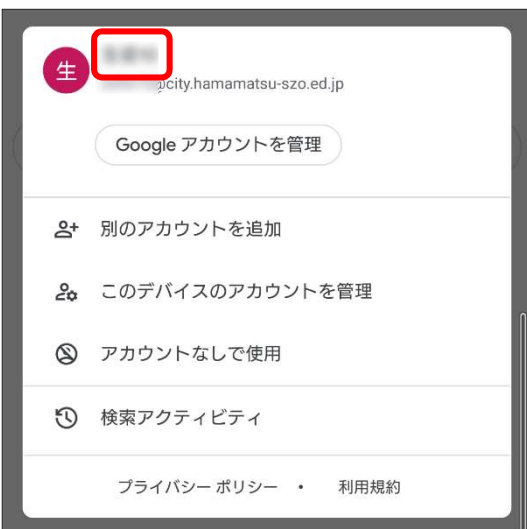

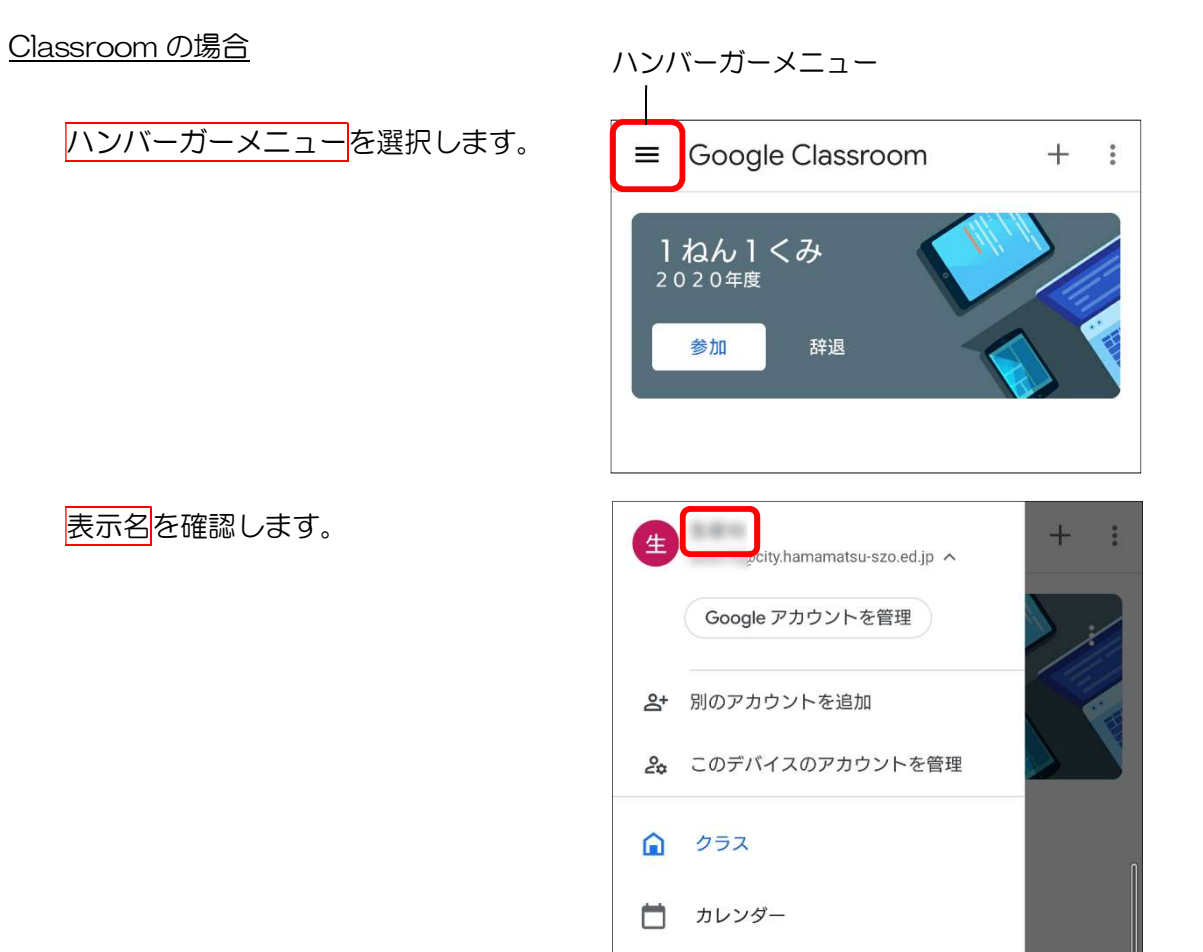

### 4-2 ログアウトする

Chrome ブラウザの場合

#### Google アカウントを管理を選択します。

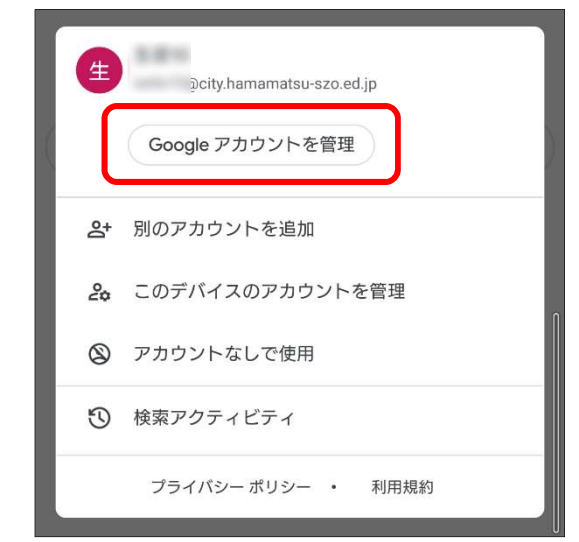

Chrome ブラウザの場合  $\overline{\text{4}}$ <br>Deity.hamamatsu-szo.ed.jp  $\sim$  $\ddot{}$ Google アカウントを管理を選択します。 Google アカウントを管理 2+ 別のアカウントを追加 20 このデバイスのアカウントを管理 ■ クラス □ カレンダー

※ 次のページから、どちらのアプリをお使いの場合も同じ操作です。

「アカウント」画面が表示されます。

所有者のアカウント ログインするアカウントを選択します。 @city.hamamatsu-szo.ed.jp G Google PlusMessage  $\bigcap$ +メッセージ(SMS)  $+$ アカウントを追加 自動でデータを同期 アプリにデータの自動更新を許可します  $\alpha$  $\leftarrow$ アカウント seito10@city.hamamatsu-szo.ed G  $\dot{p}$ Google アカウント the security of the security of the security of the second to the second the second to the second the second t C アカウントの同期 アカウントを削除を選択します。 アカウントを削除 アカウントを削除しますか? このアカウントを削除すると、メール、連<br>絡先などのすべてのデータも携帯電話から 削除されます。 もう一度<mark>アカウントを削除</mark>を選択します。 アカウントを削除 キャンセル

 $\leftarrow$ 

アカウント

 $\alpha$